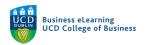

## Automating Communications in Brightspace

In Brightspace it is possible to automate communications to students based on certain criteria and module activity. You do this using a tool called *Intelligent Agents*. Automating communications can be really beneficial in helping you administer your module. Setting up Intelligent Agents to remind students to complete activities or of upcoming dates removes the need for you to do this manually over the course of the module.

## Creating Intelligent Agents - Welcome Email

In this example the Intelligent Agent will send an automated welcome email to students when they first login to the module.

**Step 1** - To create an Intelligent Agent go to *Module Tools* and select *Intelligent Agents*.

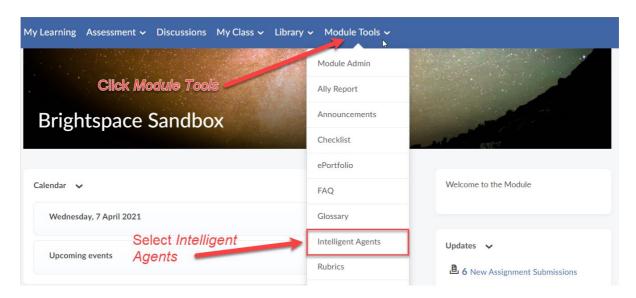

**Step 2** - Click *New* to create a new Intelligent Agent.

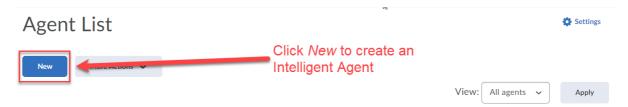

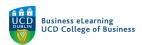

Step 3 - Enter an Agent Name.

Enter a Description.

Ensure the Agent is enabled.

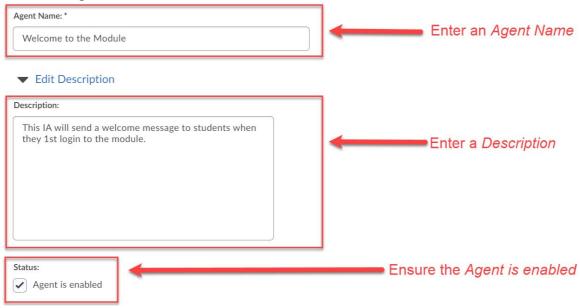

**Step 4** - Click *Users with specific roles.* Select *Student.* 

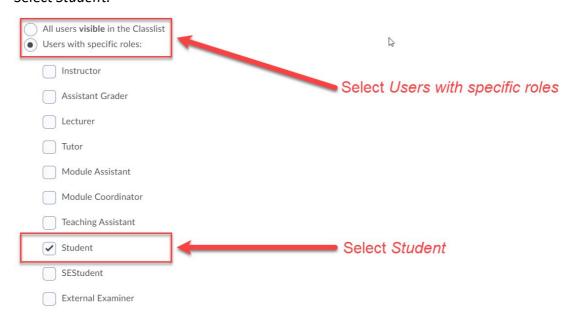

Step 5 - Tick Module Activity.

Select User has accessed module during the past and enter 1 day.

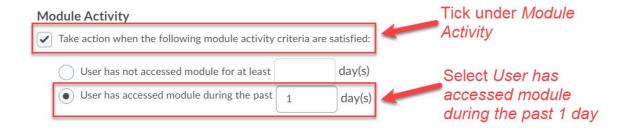

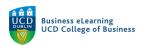

**Step 6** - Select Take action only the first time the agent's criteria are satisfied for a user.

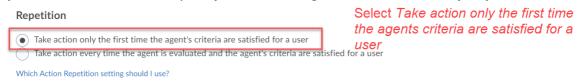

**Step 7** - Tick Send an email when the criteria are satisfied.

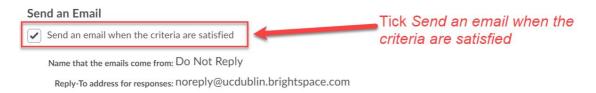

**Step 8** - Use the Replace String {InitiatingUser} to auto-populate the recipients list in the *To* field.

Enter a Subject for the email.

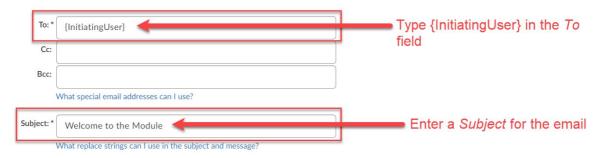

Step 9 - Type your email in the Message field.

Use the Replace String {InitiatingUserFirstName} to personalise the email using the students first name.

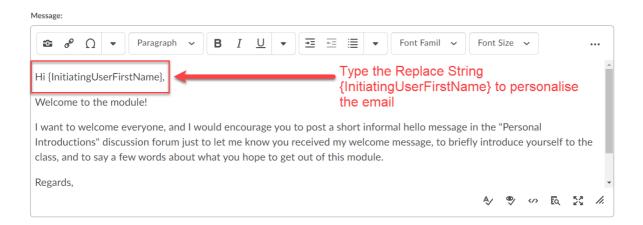

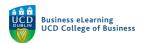

**Step 10** - Attach a file or document to the email or alternatively record an audio / video file as an attachment.

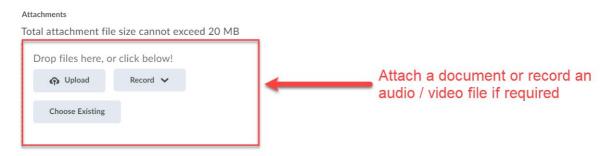

**Step 11** - Tick *Use Schedule* and click *Update Schedule*.

The Schedule determines how frequently Brightspace evaluates the Intelligent Agent's criteria and the duration that the agent will run.

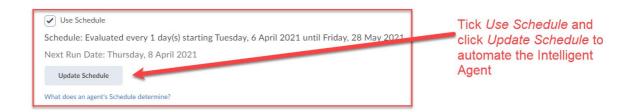

Step 12 - Set Repeats to Daily.

Set Repeats Every to 1 day.

Set the Start and End dates.

Click *Update* to confirm.

The scheduled run time for all Intelligent Agents in Brightspace is set at 21:00 nightly.

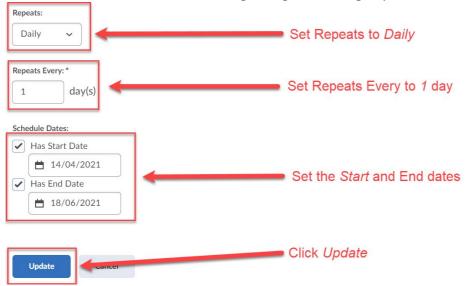

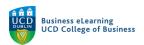

## **Step 13** - Click *Save and Close* to confirm all settings.

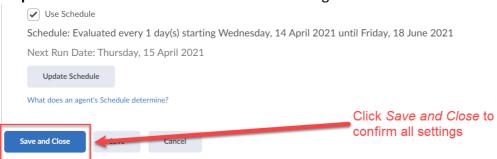